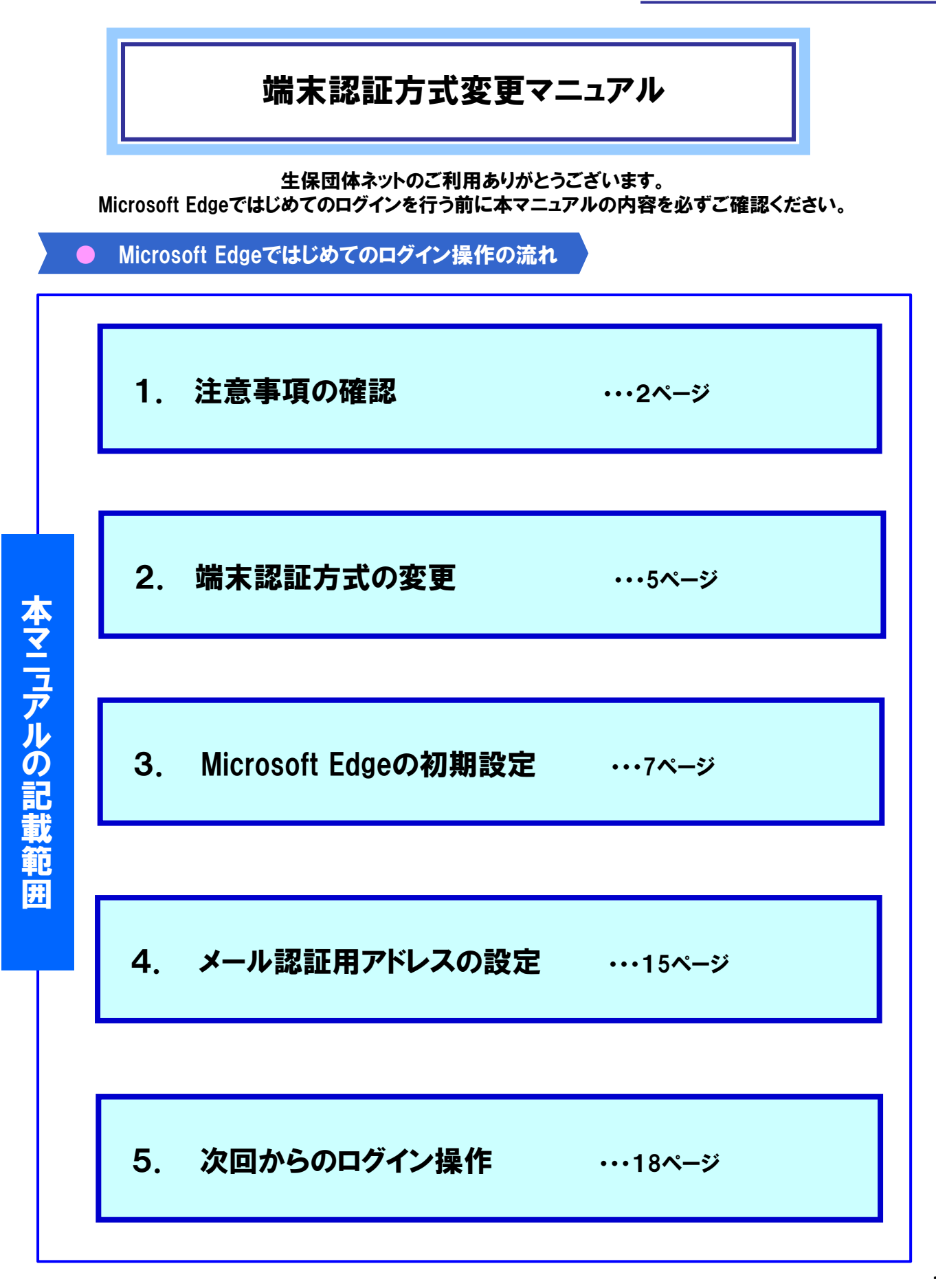

1

## 利用するID・パスワードについて

# 本マニュアルでは通常の業務で利用する「業務用ID」とは 異なる「管理用ID」を利用します。 管理用IDとパスワードをご準備の上、 次ページ以降の手順にお進みください。

「管理用ID 」や「管理用IDのパスワード」 が分からない場合・・・

## 「パスワード通知書」及びセンターより郵送しております 「ID通知書」に記載しておりますのでご確認ください。

#### ID通知書

この度は、『生命保険団体扱インターネットサービス(生保団体ネット)』にお申込みいただき誠にありがとうございます。 生保団体ネットをご利用になる第1窓口担当者様へ、「業務用ID・管理用ID」をお知らせいたします。 本書は、団体様を特定する伝送用団体コードやIDなどの団体様にとって大変重要な情報を含んでおりますので 大切に保管・管理していただきますようお願い申し上げます。

※はじめてのログインを行うためには、別途電子メールでお届けの「パスワード通知書」が必要です ※はじめてのログインの操作については、ログイン画面上の「はじめてログインされる団体様へ」を参照ください

#### 【ご利用情報】

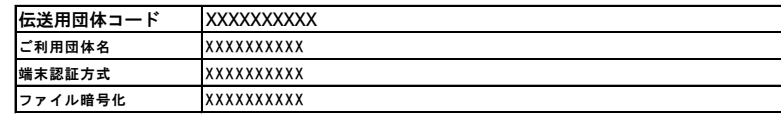

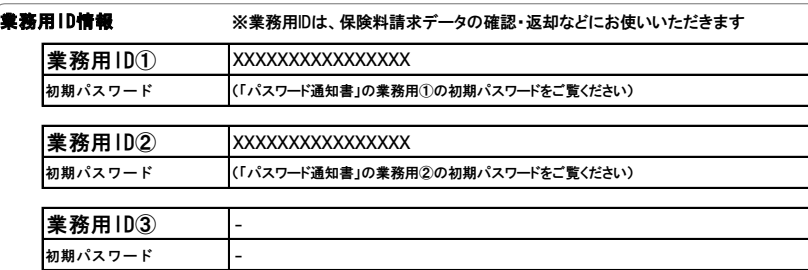

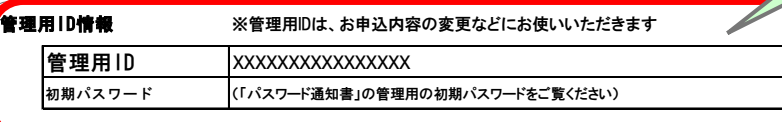

「パスワード」が不明の場合は、 メールの「パスワード通知書」 をご確認ください。

(※)管理用IDでは業務用IDのア カウントロック時のパスワード初 期化やブラウザ情報の初期化を 行うことができます。

英数字サンプル [abcdefghijklmnopqrstuvwxyzABCDEFGHIJKLMNOPQRSTUVWXYZ1234567890]

## 1.注意事項の確認

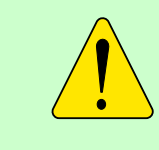

ご注意ください Microsoft Edgeで団体ネットにログインするためには、 まずメール認証方式への切替操作が必要になります。

●Microsoft Edgeでは認証方式の切替操作はできません 今まで利用していたパソコンのInternet Explorerを使ってメール認証方式への 切替操作をしてください。異なるパソコンからの操作は、団体ネットにログイン するための初期設定から必要になりますのでご注意ください。

●GIP認証方式からメール認証方式への変更は本機能ではできません 変更をご希望の団体様は、サポートデスクまでお問い合わせください。

●メール認証方式への変更後は端末認証方式に戻すことはできません 認証方式切替後は、切替前のInternet Explorerを使った端末認証方式に 戻すことはできません。

●Cookie発行・取得・保管への同意が必要です 初回ログイン時に、Cookieを発行・取得しIDと紐づけるため、 Cookieの発行・取得・保管に関して同意をいただく必要があります。

2回目以降のログインでは、初回取得時のCookieのないブラウザ(パソコン) からはログインできません。

1台のパソコンで複数IDを併用する場合にはプロファイルの作成が必要になります。 詳細はログイン画面掲載の「1台のPCで複数IDを併用する団体様」を ご確認ください。

なお、団体様のセキュリティポリシーなどにより上記認証方式の対応が困難な 場合は、サポートデスクまでお問い合わせください。 代替方法(GIP認証方式)をご案内いたします。

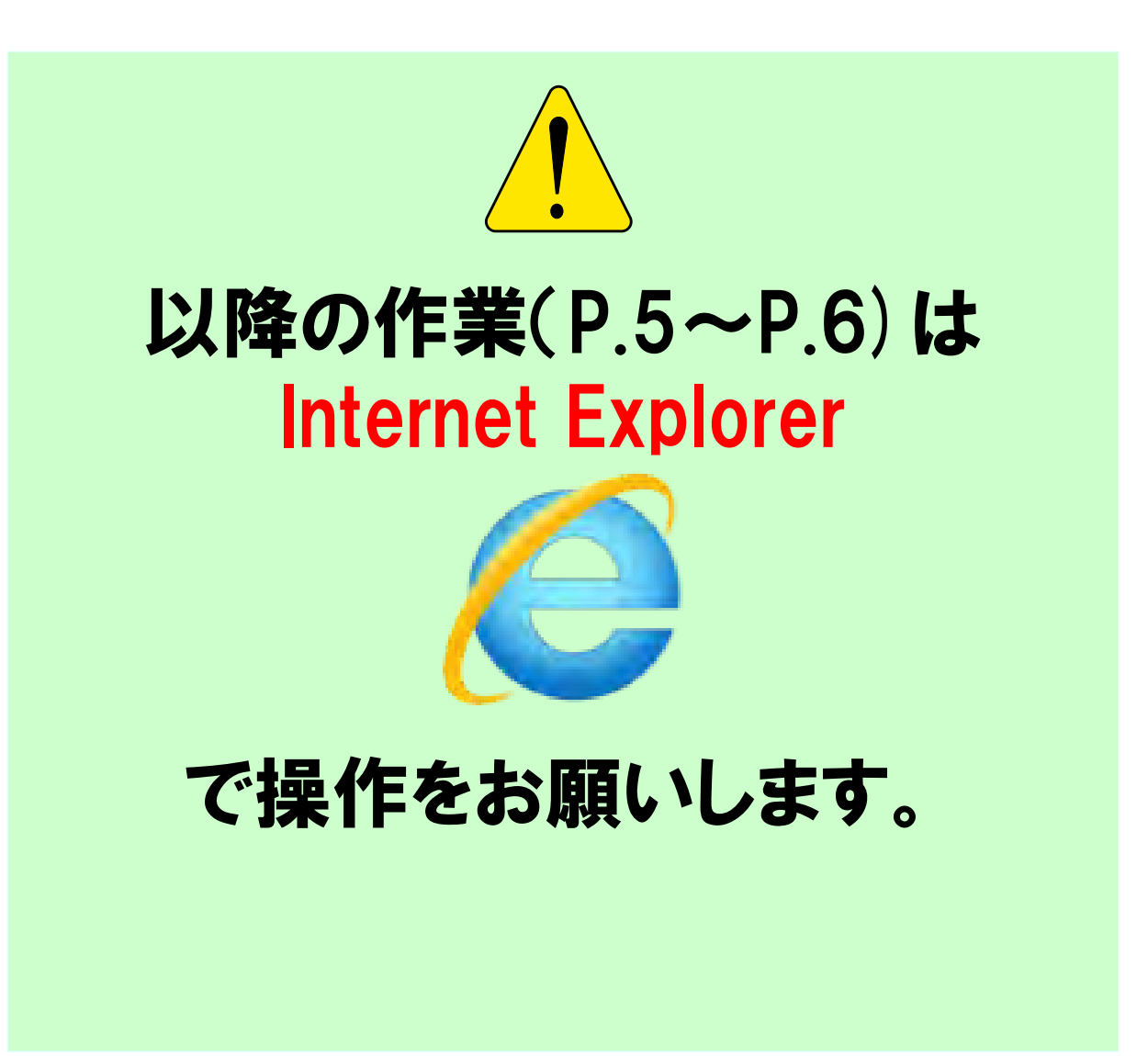

# 2.端末認証方式の変更

# 1 管理用IDでログインします マンファン 生命保険団体扱インターネットサービス Internet Explorerから団体ネットのログイン画面を開き、 管理用IDでログインします。 業務用ID/管理用ID バスワード □ 次回ログインからIDの入力を省略<br>- (パスワード入力は必須) 詳細 バスワードを忘れた方はこちら ログイン

## ② Cookie取得に同意します

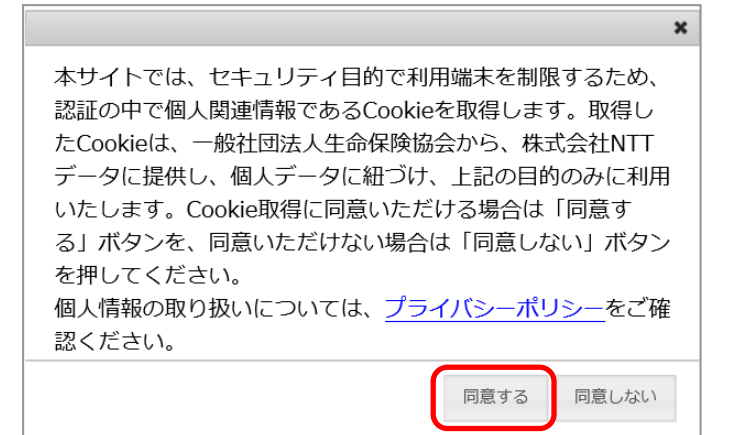

Cookie取得について「同意する」ボタンを押します。

※「同意しない」ボタンを押すと、①のログイン画面 に戻りログインすることはできません。

### ③ 端末認証方式変更画面に進みます

#### ①「管理者メニュー」タブ → ②「端末認証方式変更」と進みます。

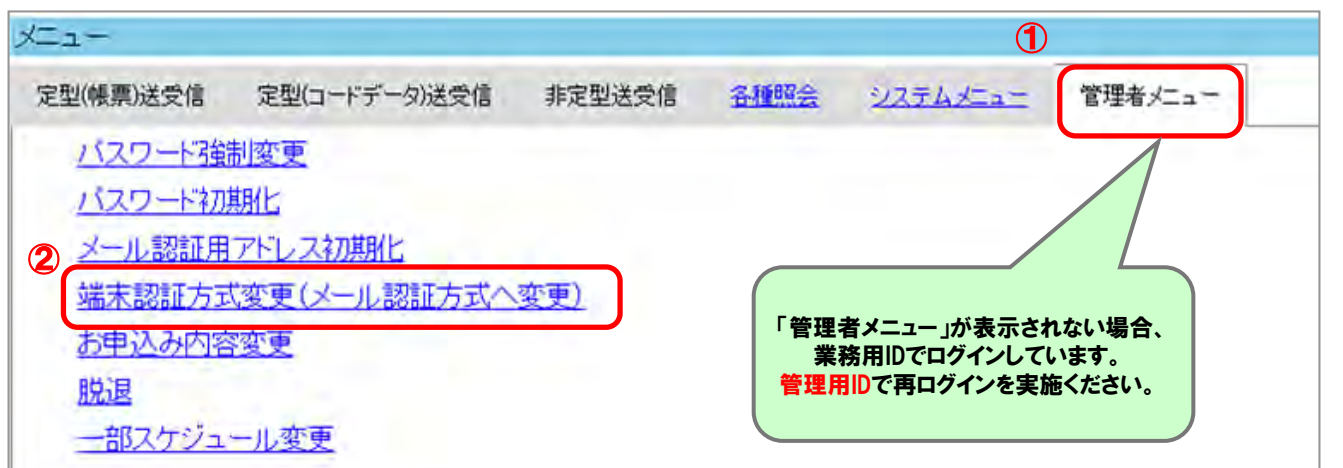

2.端末認証方式の変更

## ④ メール認証方式へ変更します

①「メール認証方式へ変更」 → ②「実行」と進みます。 ③「メール認証方式に変更されました。」が表示されたら変更完了です。

#### 端末認証方式変更

自動認証方式からメール認証方式への変更のみ可能です。以下のボタンを押下し、変更してください。

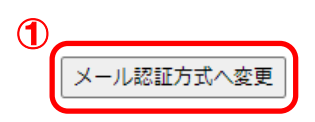

メール認証方式へ変えた場合、ユーザー個人ごとに通知用のメールアドレスを登録する必要があります。<br>なお、GIP認証をご希望の団体様につきましては、本機能での変更はできません。サポートデスクまでお電話ください。

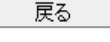

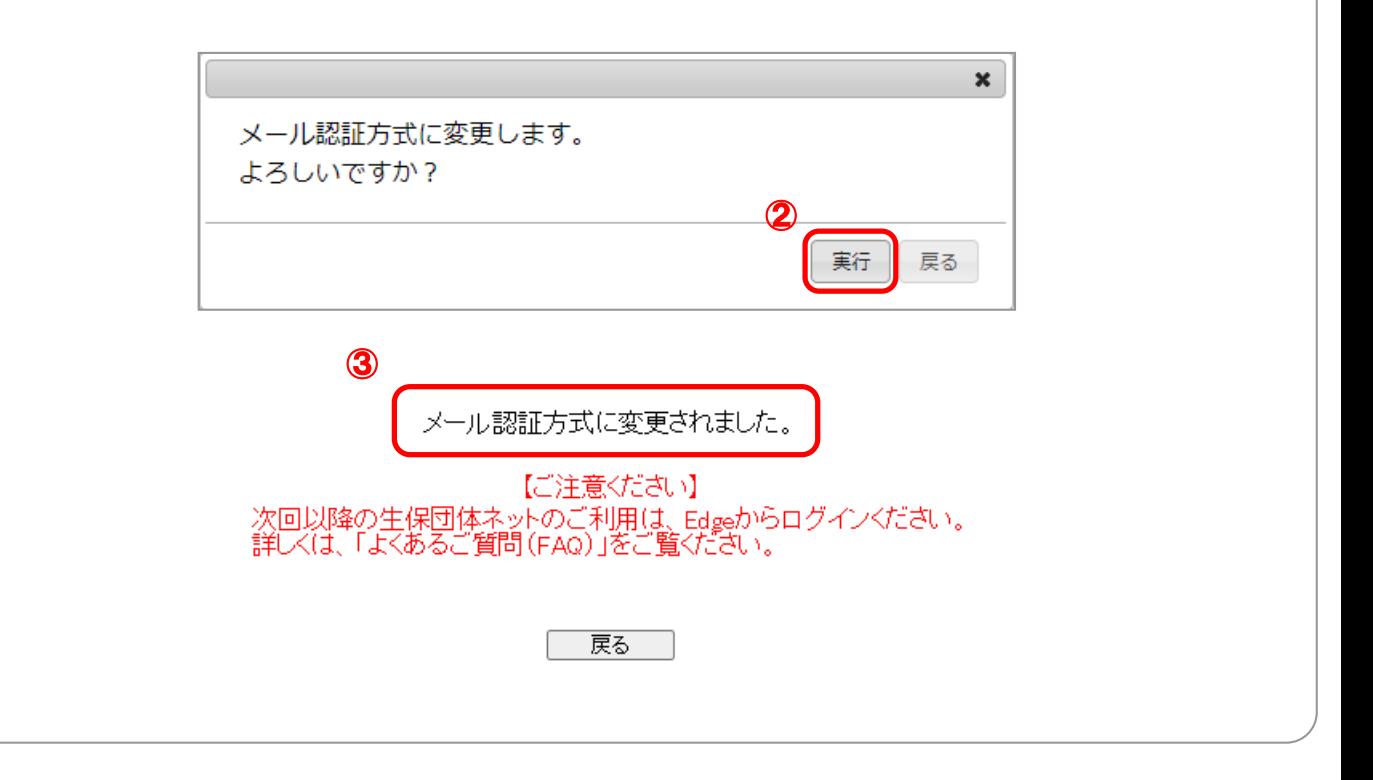

続いてインターネットオプションの設定を行います。 次ページへ進んでください。

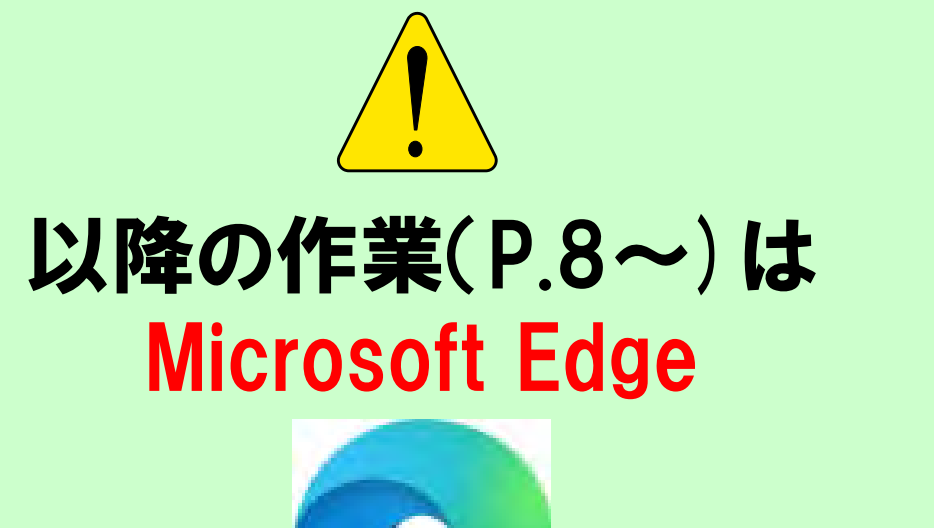

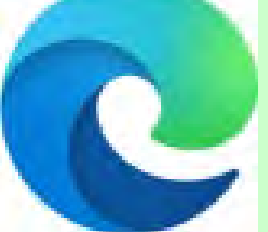

# で操作をお願いします。

## 1 生保団体ネットのログイン画面にアクセスします ① 生保団体ネットのログイン画面にアクセスします

下記URLをコピーしMicrosoft Edgeのアドレスバー に貼り付けます。

https://www.seiho-linc.jp/dantai/fw/ap/dtw/login

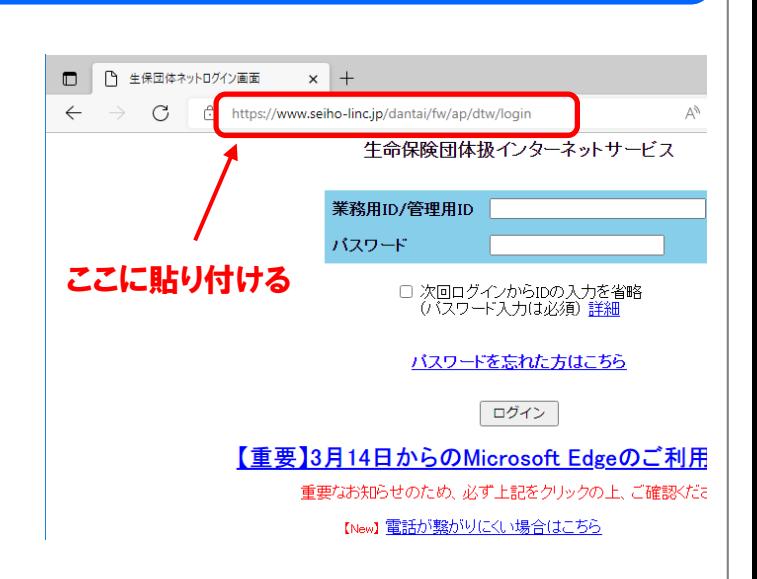

## ② コントロールパネルからインターネットオプションを開きます

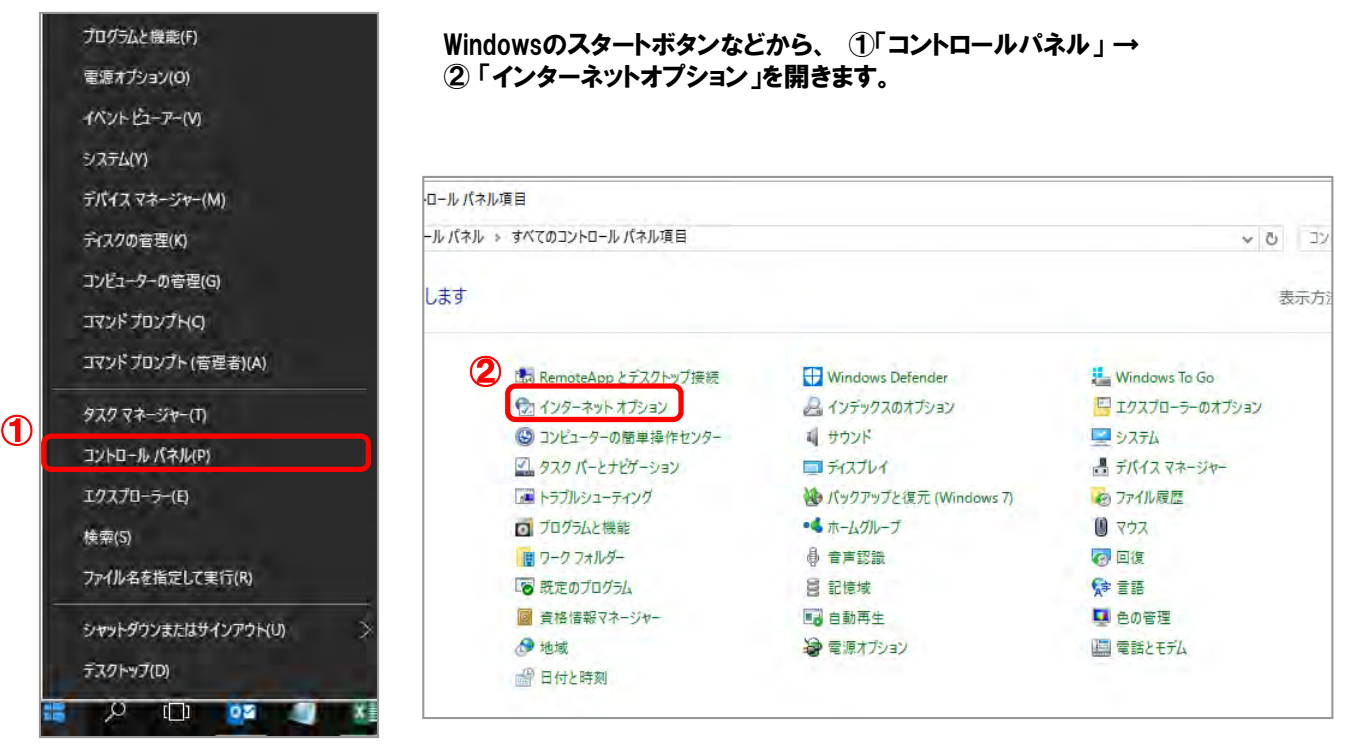

## 3 信頼済サイトに登録します

①[インターネットオプション] → ②[セキュリティ]タブ → ③[信頼済サイト] → ④[サイト]と進み、 [このWebサイトをゾーンに追加する]に入っている「https://www.seiho-linc.jp 」をコピー(⑤)し、⑥[追加]を押します。 [Webサイト]欄に上記アドレスが移動したことを確認し、(?) [閉じる] ボタンを押します。

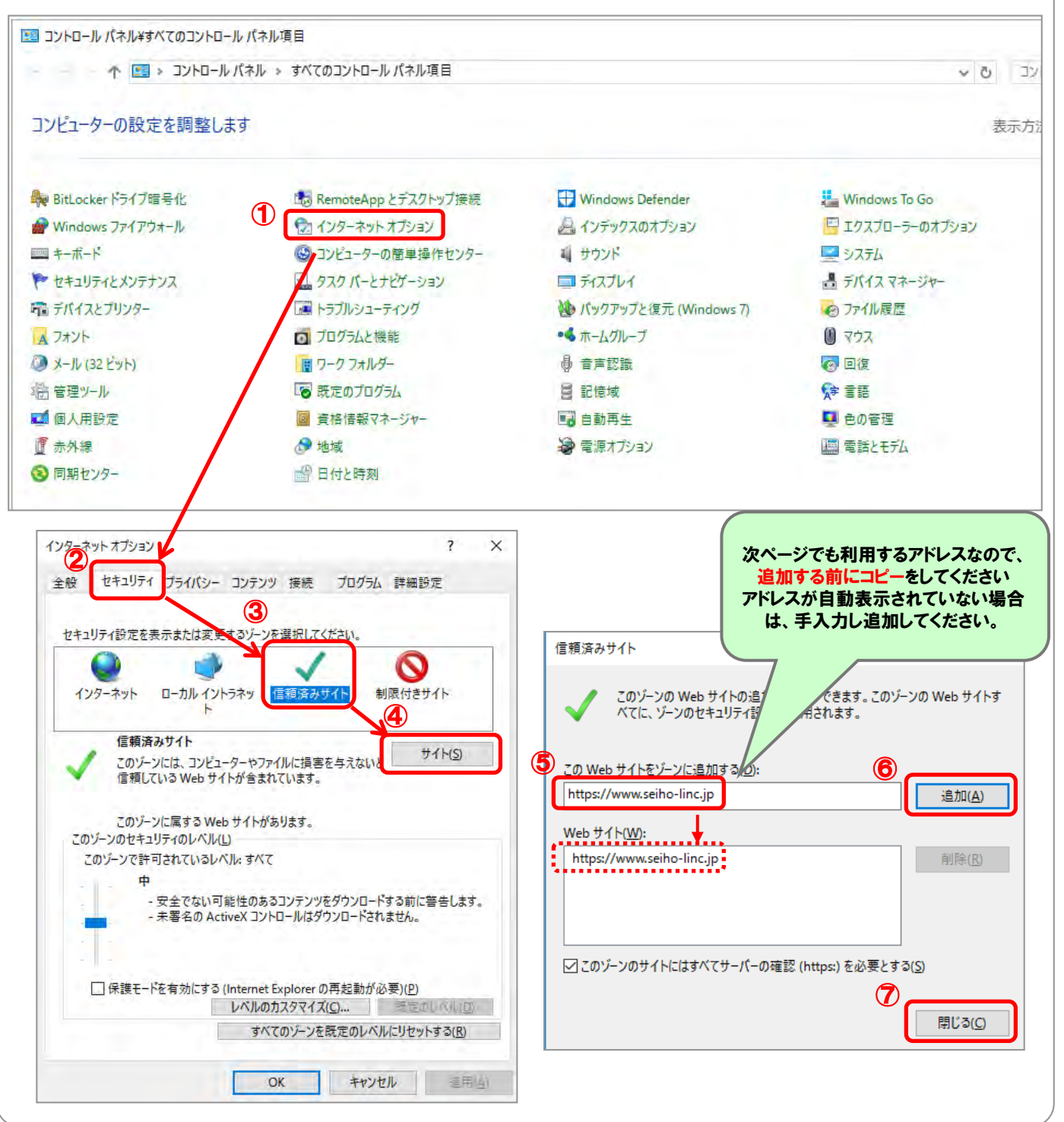

## ④ サイトごとのプライバシーを許可します

[インターネットオプション]画面で → ①[プライバシー]タブ → ②[サイト]と進み、 [Webサイトのアドレス]に ③貼り付け(https://www.seiho-linc.jp)し、④[許可]を押します。 [管理しているWebサイト]欄に上記アドレスが移動して[常に許可]となったことを確認し、⑤[OK]ボタンを押します。

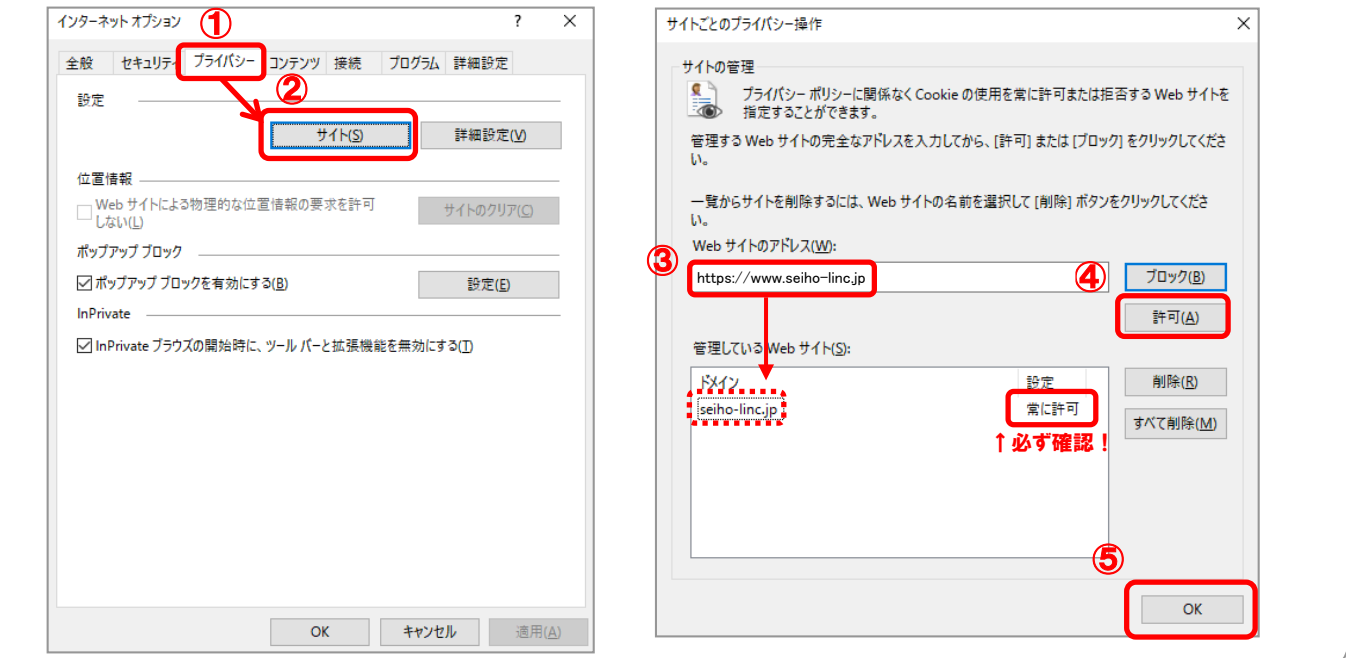

## ⑤ ポップアップを許可するサイトに登録します

[インターネットオプション]画面で → ①[プライバシー]タブ → ②[ポップアップブロック]の[設定]と進み、 [許可するWebサイトのアドレス]に③貼り付け(https://www.seiho-linc.jp)し、4[追加]を押します。 [許可されたサイト]欄に上記アドレスが移動したことを確認し、⑤[閉じる]ボタンを押します。

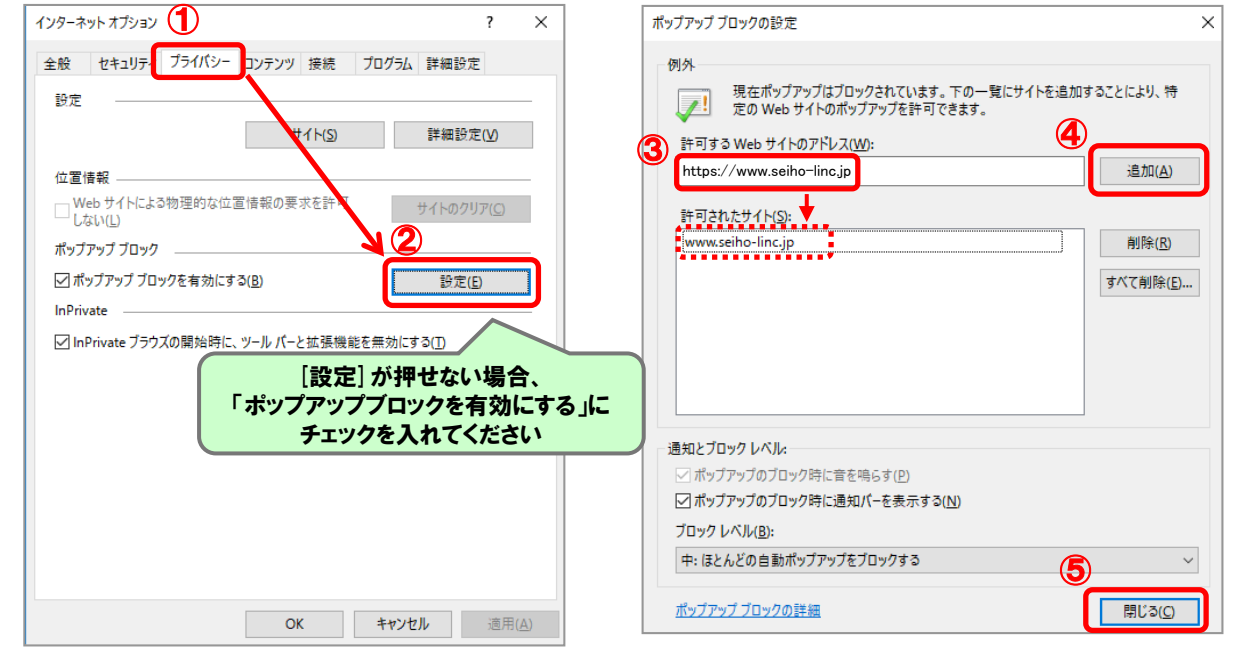

## ⑥ 暗号化通信の設定をします

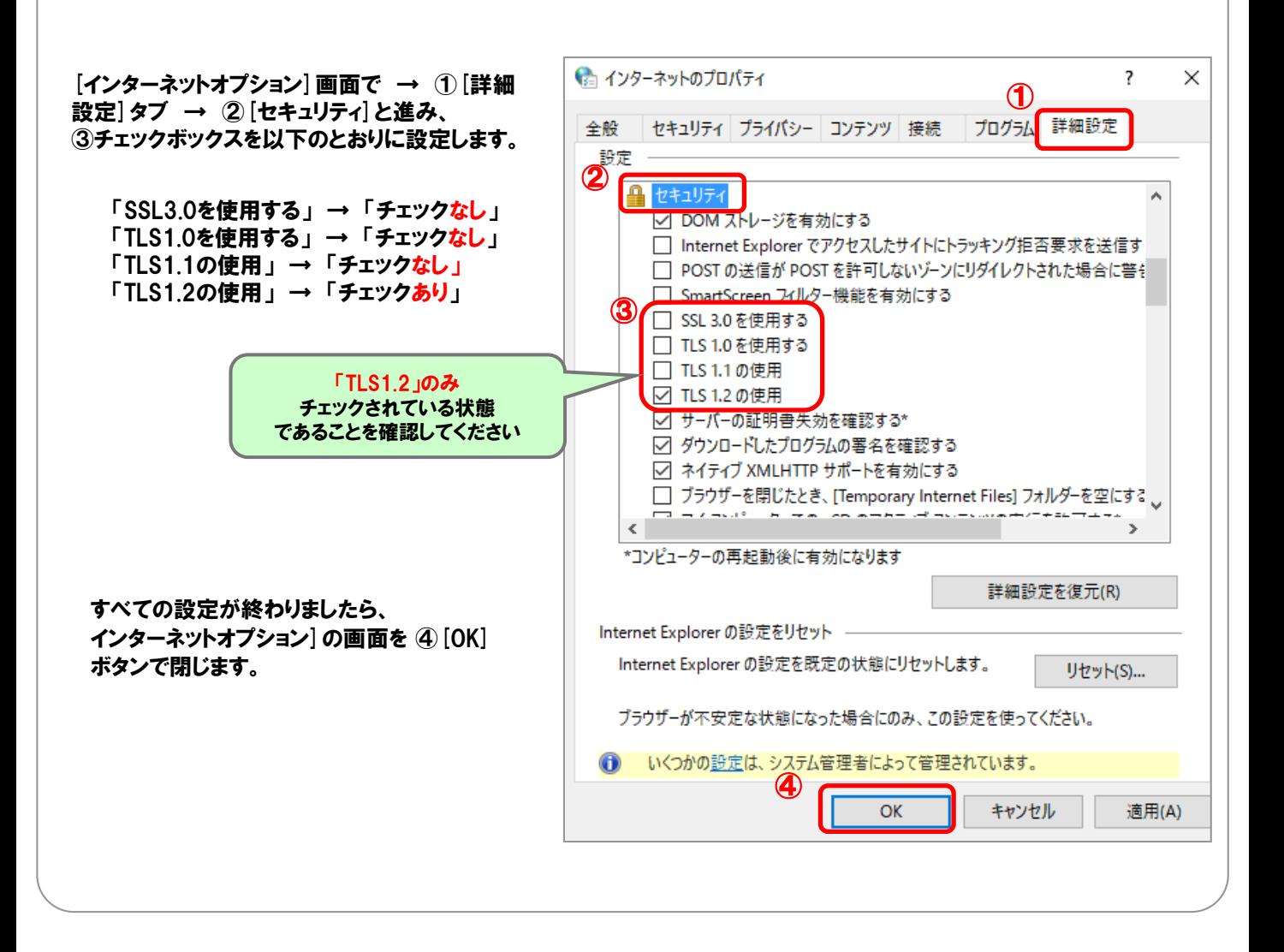

続いてMicrosoft Edgeの設定を行います。 次ページへ進んでください。

## ⑦ ポップアップを許可します

①「・・・ 」 → ②「設定」 → ③「Cookieとサイトのアクセス許可」 → ④「ポップアップとリダイレクト」と進み、 ⑤「許可」の「追加」をクリックします。

⑥「サイトの追加」で「https://www.seiho-linc.jp」を追加し、⑦「許可」の下にアドレスが表示されたことを確認します。

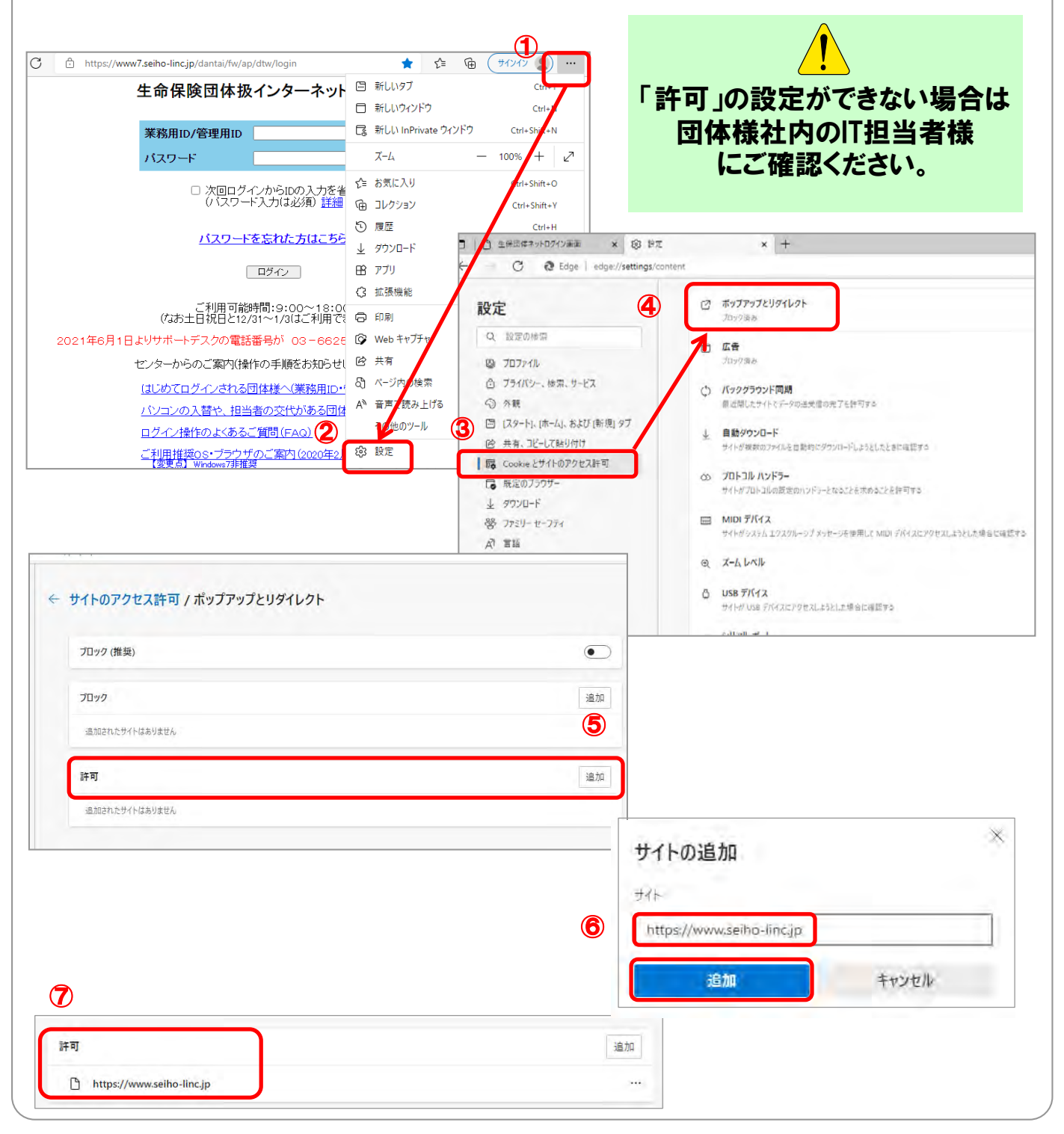

## ⑧ JavaScriptを有効にします

「設定」画面で → ①「Cookieとサイトのアクセス許可」 → ②「JavaScript」と進み、③「許可(推奨)」を「有効」にします。 「Cookieとサイトのアクセス許可」まで戻り、「JavaScript」欄が④「許可済み」になっていることを確認します。

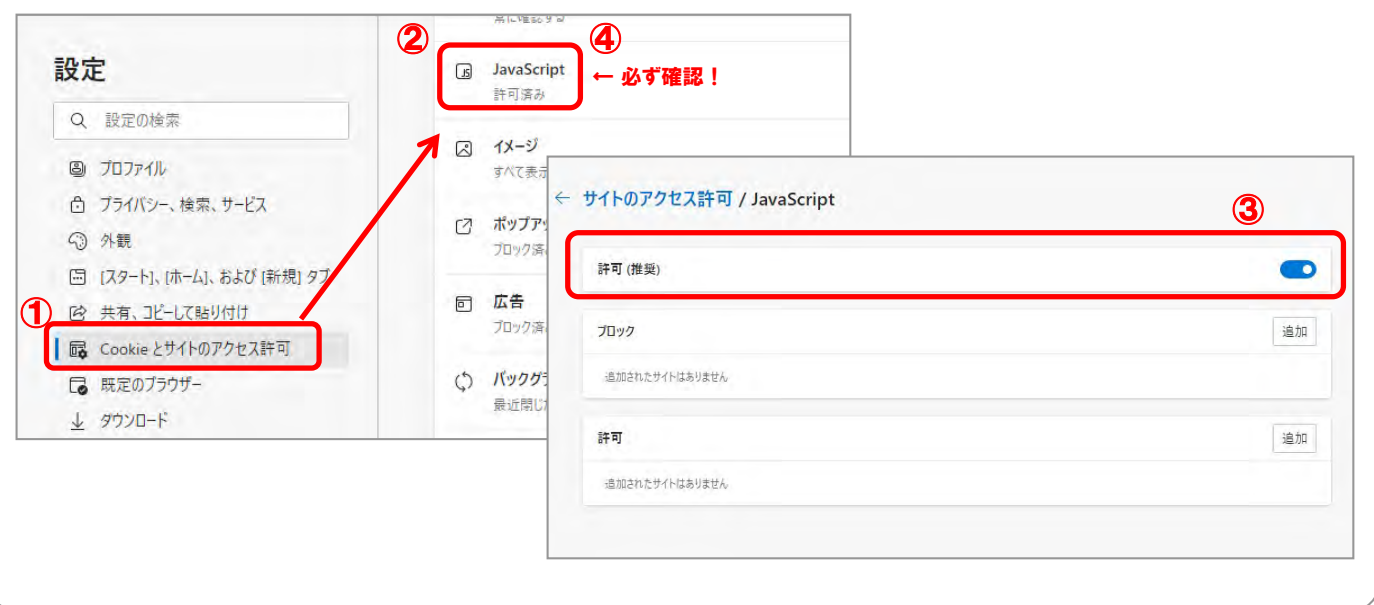

## ⑨ Cookieデータの保存と読み取りをサイトに許可します

「設定」画面で → ①「Cookieとサイトのアクセス許可」 → ②「Cookieとサイトデータの管理と削除」と進み、 3「Cookieデータの保存と読み取りをサイトに許可する(推奨)」を「有効」にします。

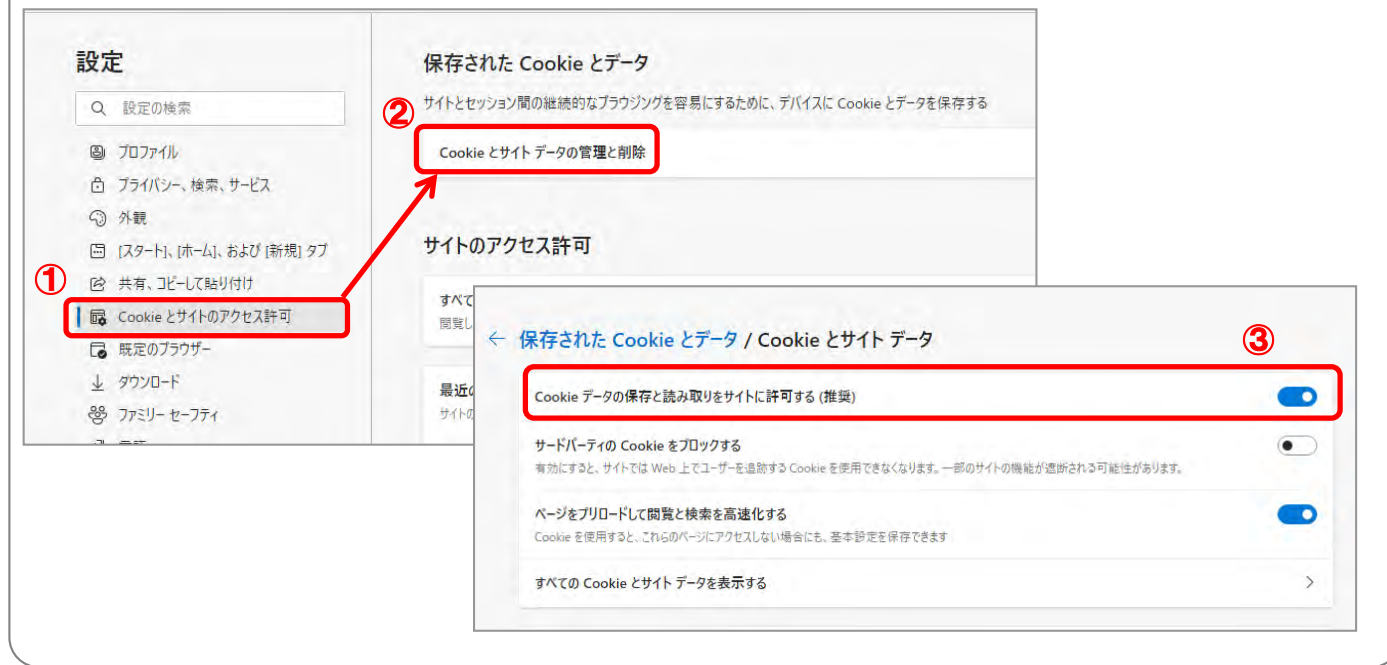

## ⑩ 閲覧データのクリアを無効にします

「設定」画面で → ①「プライバシー、検索、サービス」 → ② 「ブラウザを閉じるたびにクリアするデータを選択する」 と進み、③「Cookieおよびその他のサイトデータ」を「無効」にします。

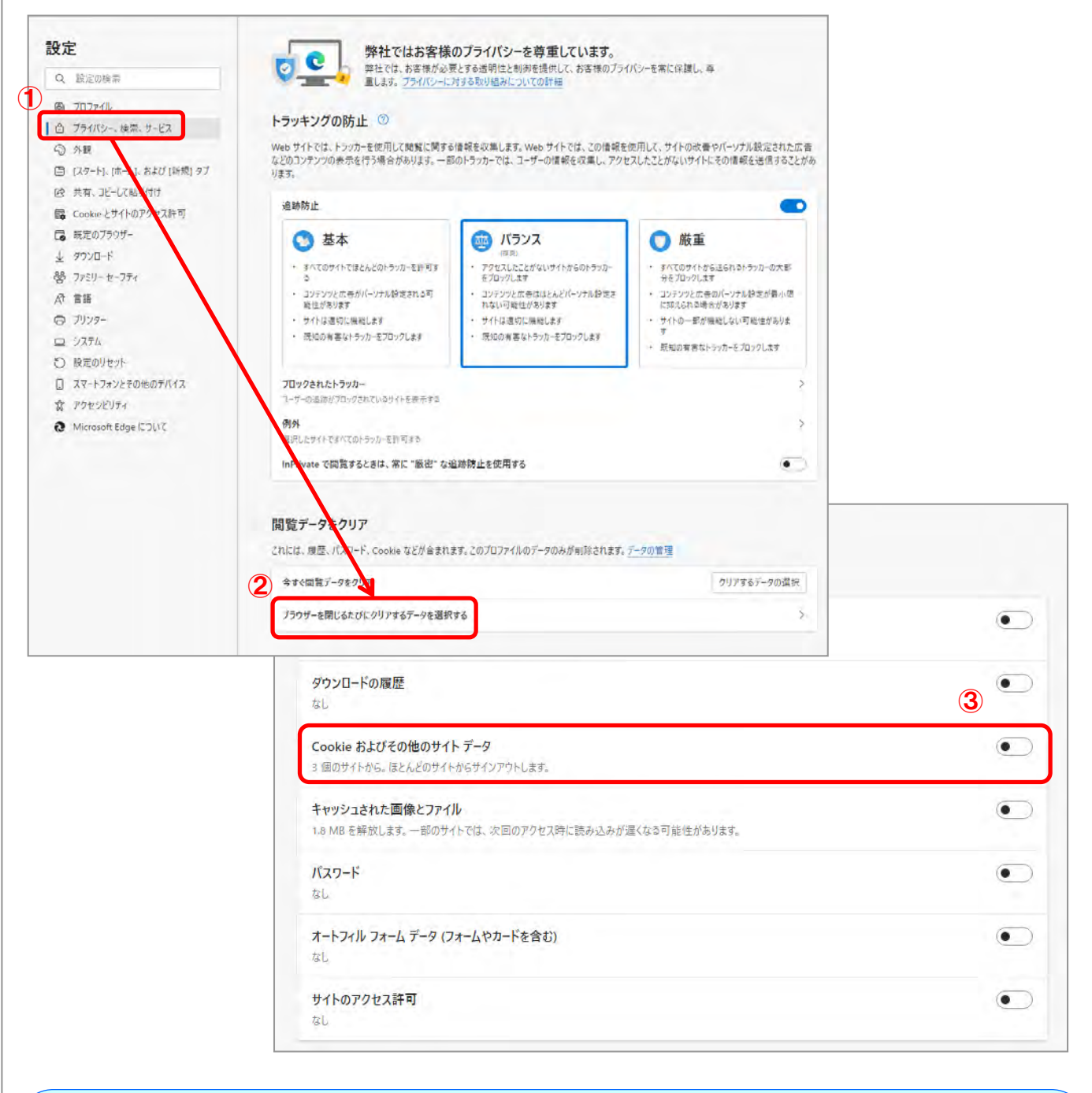

開いているブラウザを全て閉じます。 その後、 Microsoft Edgeを起動してログイン画面を表示してください。

# 4. メール認証用アドレスの設定

# ① ログイン画面にて IDとパスワードを入力します

通常業務で利用しているID(業務用ID)とパスワードを使ってログインします。

※1台のパソコンで複数IDを併用する場合には、ログインを行う前にプロファ イルの作成が必要になります。詳細はログイン画面掲載の「1台のPCで 複数IDを併用する団体様」をご確認ください。

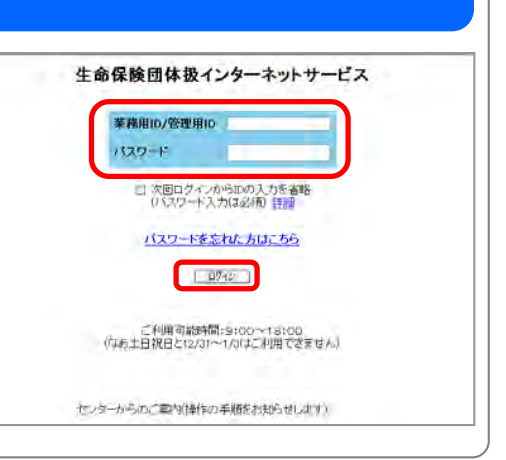

## ② Cookie取得に同意します

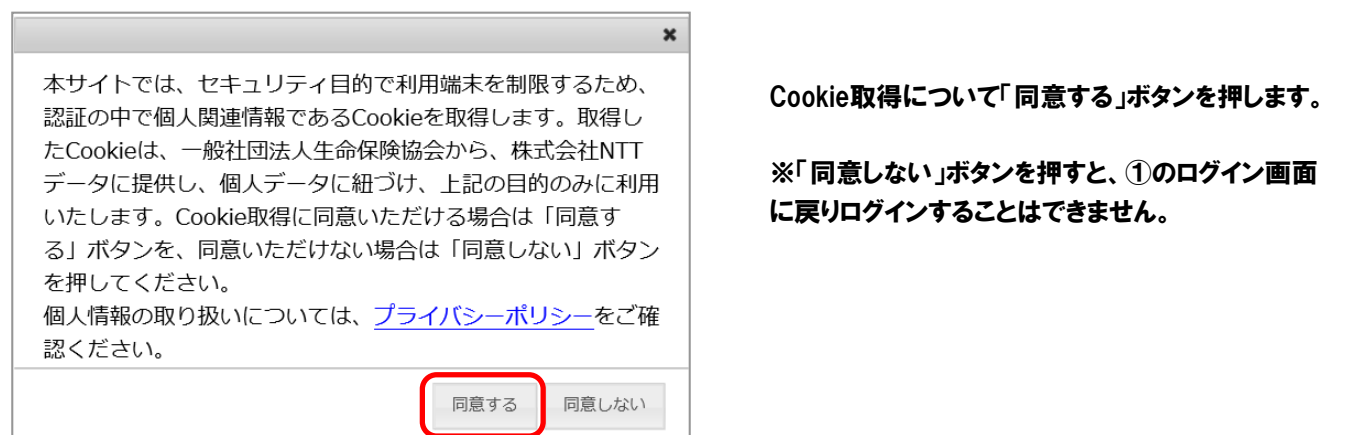

## ③ メール認証用アドレスの仮登録をします

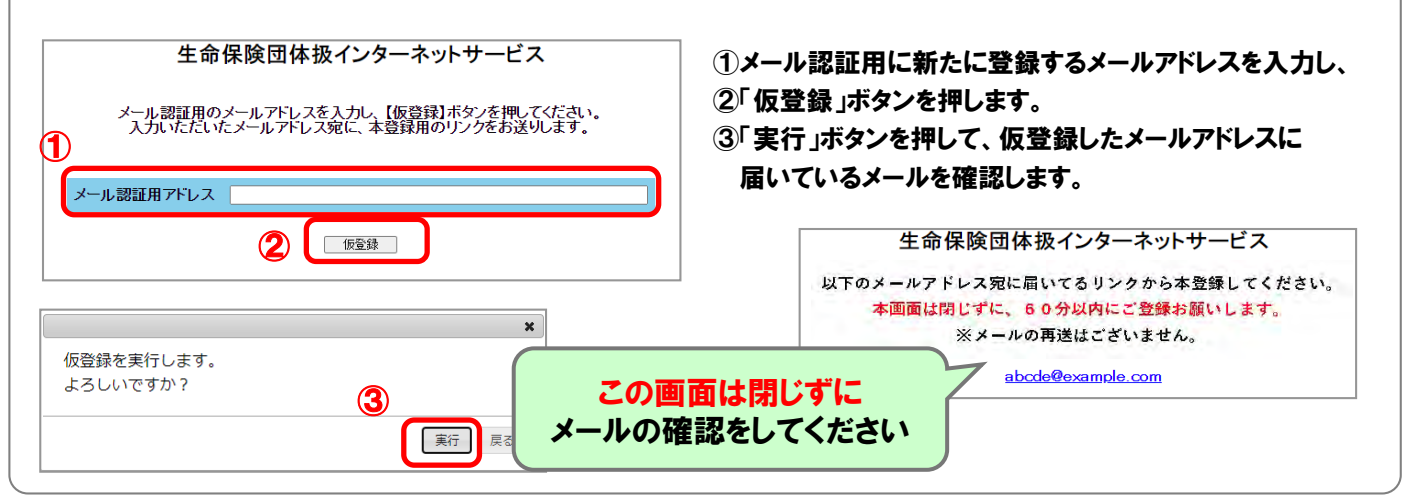

4.メール認証用アドレスの設定

## ④ メール認証用アドレスの本登録をします

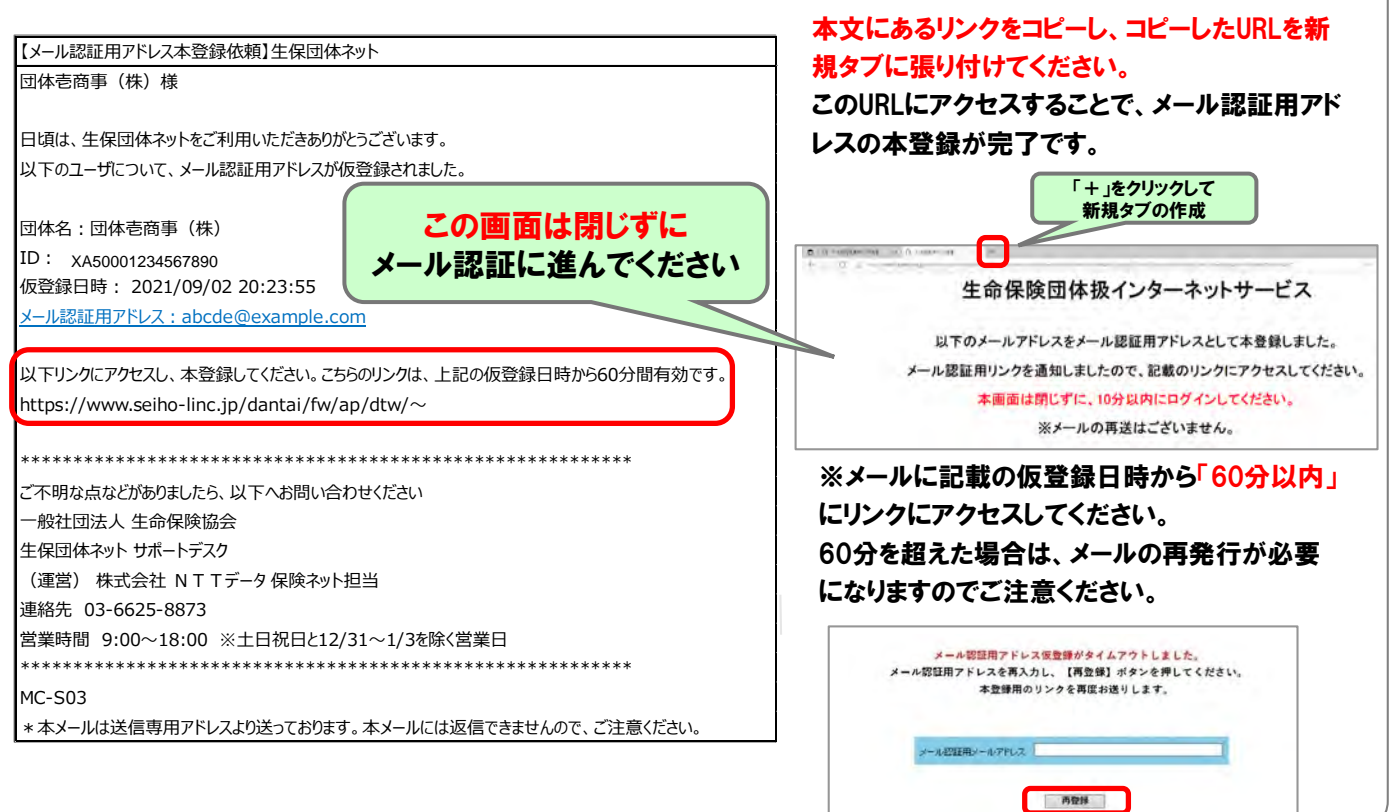

## ⑤ メール認証をします

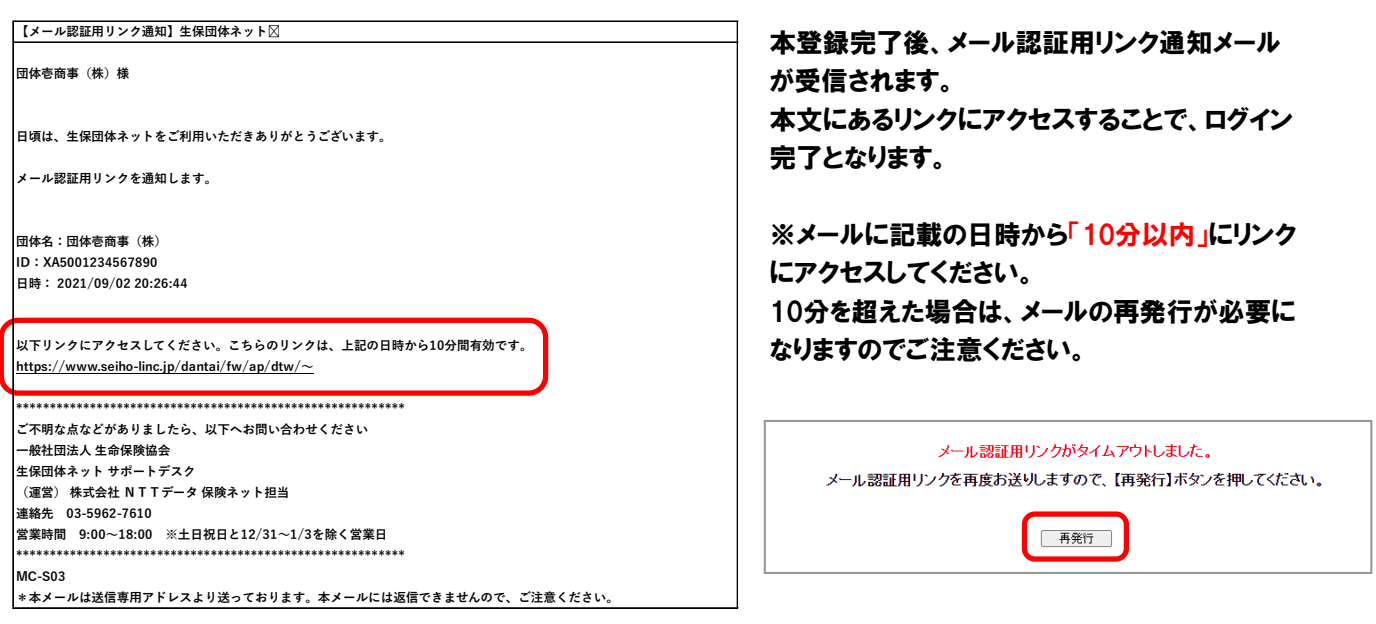

4.メール認証用アドレスの設定

## ⑥ ログインが完了しました 生保団体ネットのメイン画面が表示されます

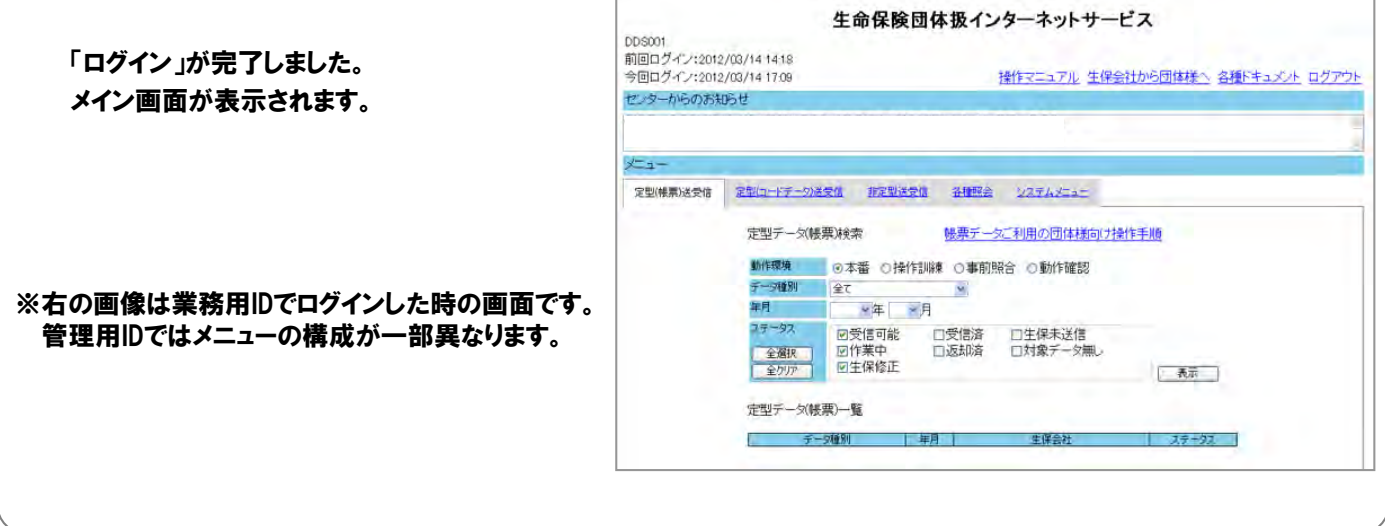

## 次回以降のログインについて

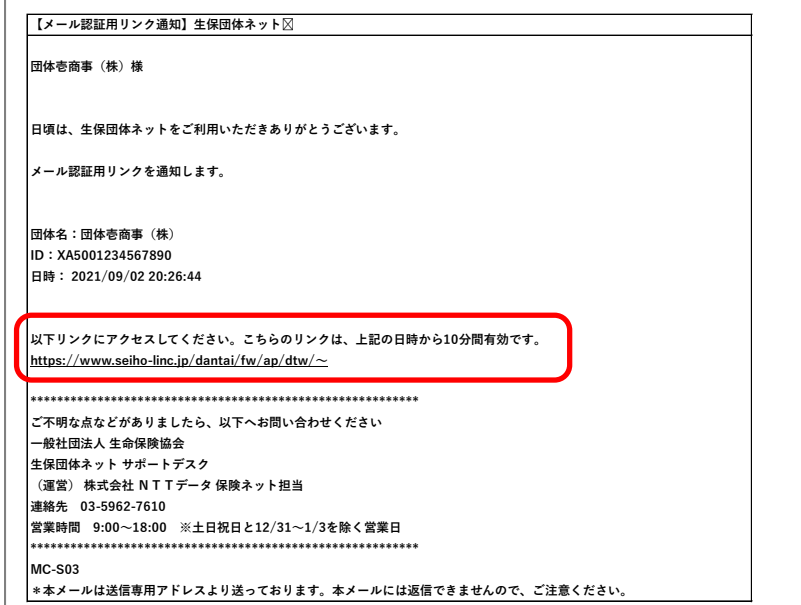

次回以降のログインでは、 Microsoft Edgeでログイン画面を立ち上 げてログインします。 ID・パスワード入力後、登録済みメール 認証用アドレスにメールが届くので、記 載のURLからログインください。

詳細は次ページをご覧ください。

## 5. 次回からのログイン操作

# 次回からは下記手順でログイン操作を進めてください。

## ① ログイン画面にて IDとパスワードを入力します

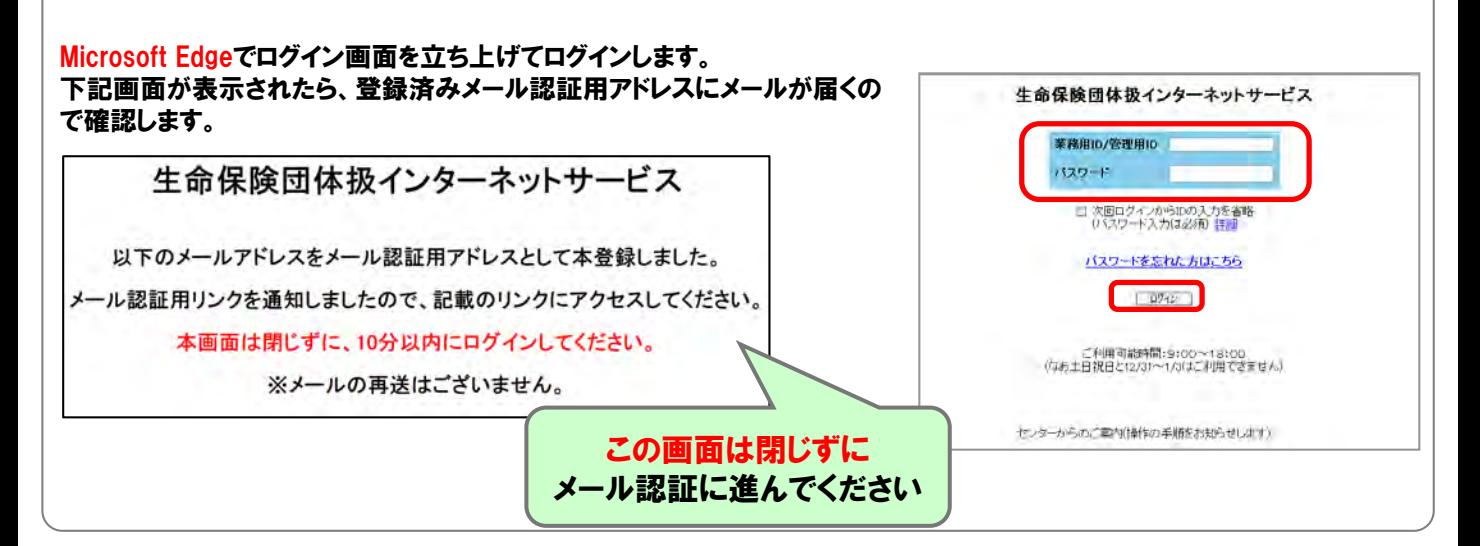

## ② メール認証をします

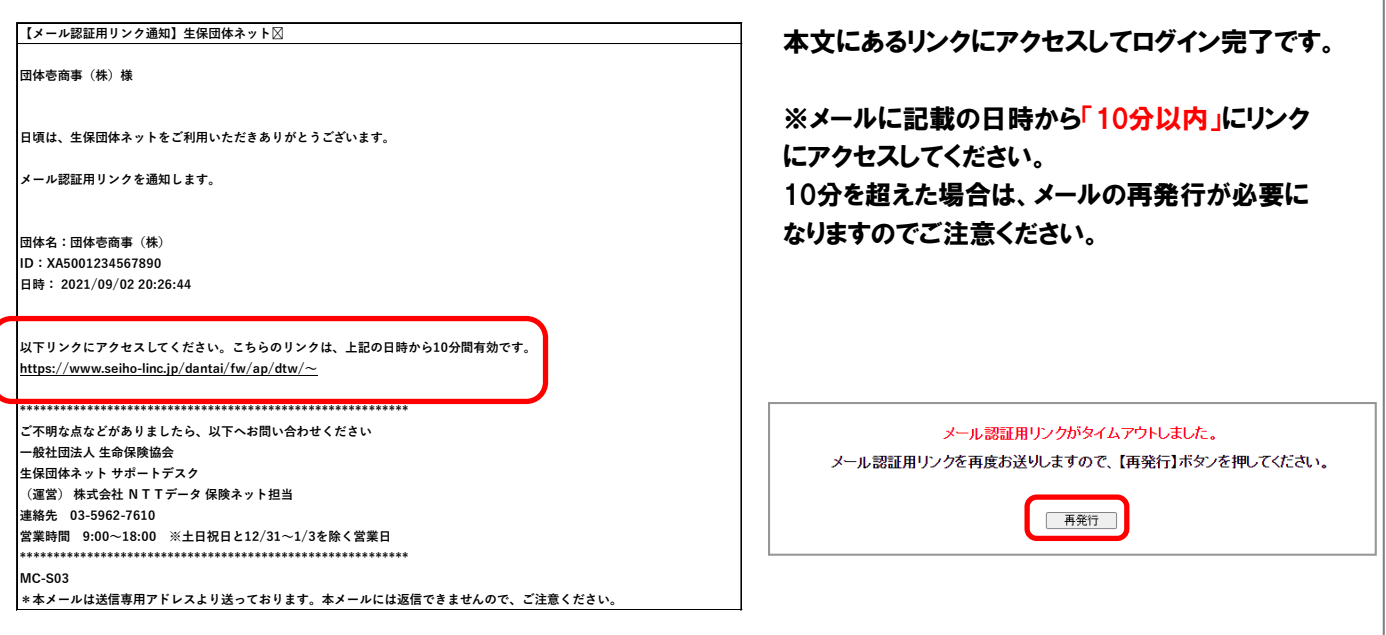

# ご利用推奨OS・ブラウザのご案内

(2022年12月時点)

【凡例】 ○:推奨 ×:非推奨

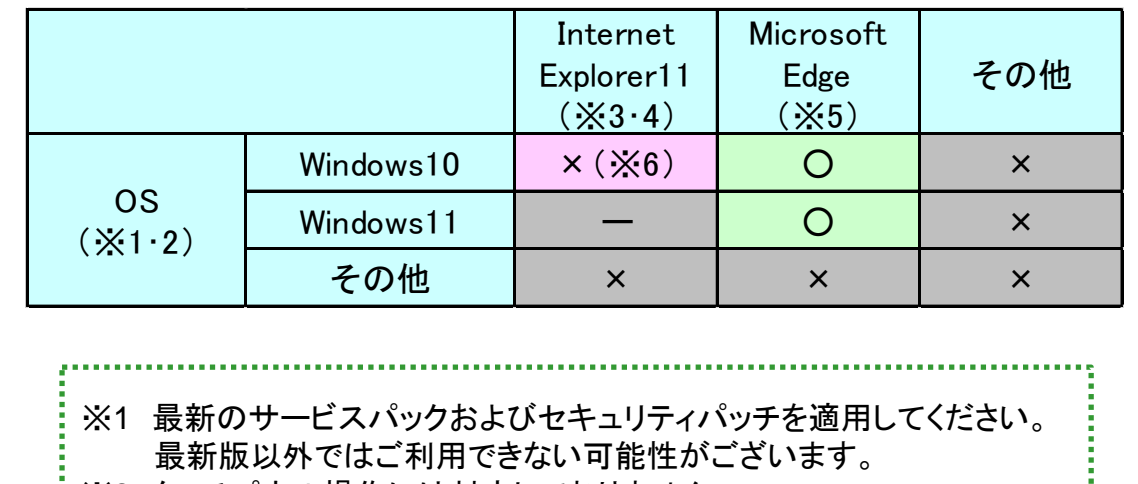

- ※2 タッチパネル操作には対応しておりません。
- ※3 Microsoft社のアップデートにより端末IDが変更された際は、 端末IDリセットが必要となる場合がございます。
- ※4 64bit版はご利用いただけません。
- ※5 Cookie発行・取得・保管に関して同意が必要です。
- ※6 IEモードも含みます。
	- ただし、LTSB/LTSCはこの限りではございません。

「Microsoft」、「Windows」、「Internet Explorer」、「Microsoft Edge」は、米国 Microsoft Corporationの米国及び その他の国における登録商標または商標です。

> 生保団体ネット サポートデスク 03-6625-8873 営業時間:9:00~18:00 (土日祝日と12/31~1/3を除く営業日) ※お客様応対のサービス向上のため録音させていただきます